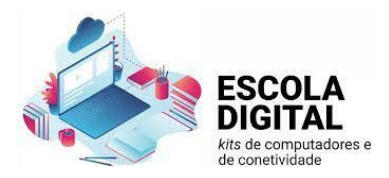

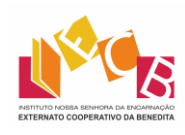

# Ligação Internet

## **Dispositivos marca ThingsMatrix**

1. Com a ponta do dedo ou um objeto não cortante, retire a tampa traseira aproveitando a fenda num dos cantos do dispositivo;

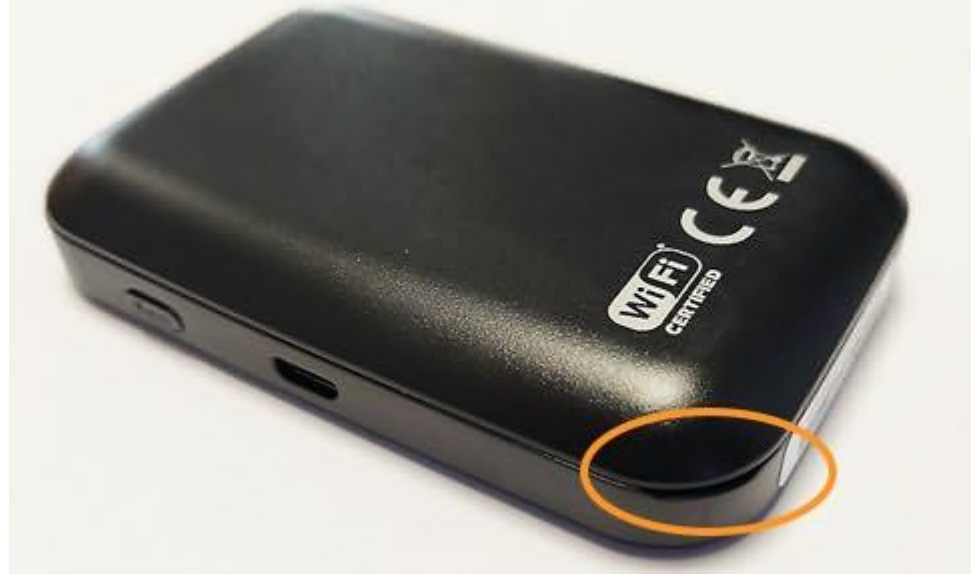

2. Retire a bateria e o autocolante que cobre os seus contactos;

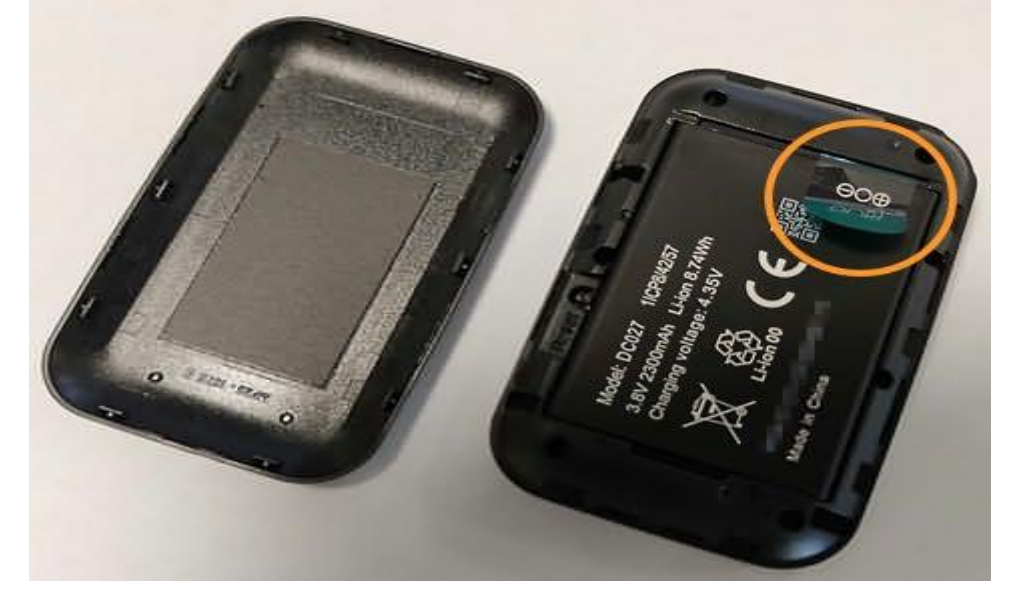

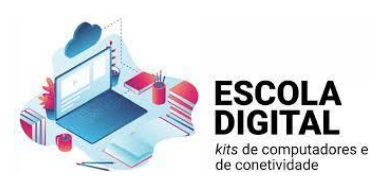

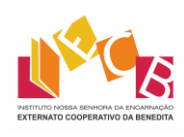

3. Tome nota do SSID (o nome da rede sem fios) e da respetiva palavra-passe (*Wi-Fi Key*) no interior do compartimento onde estava a bateria;

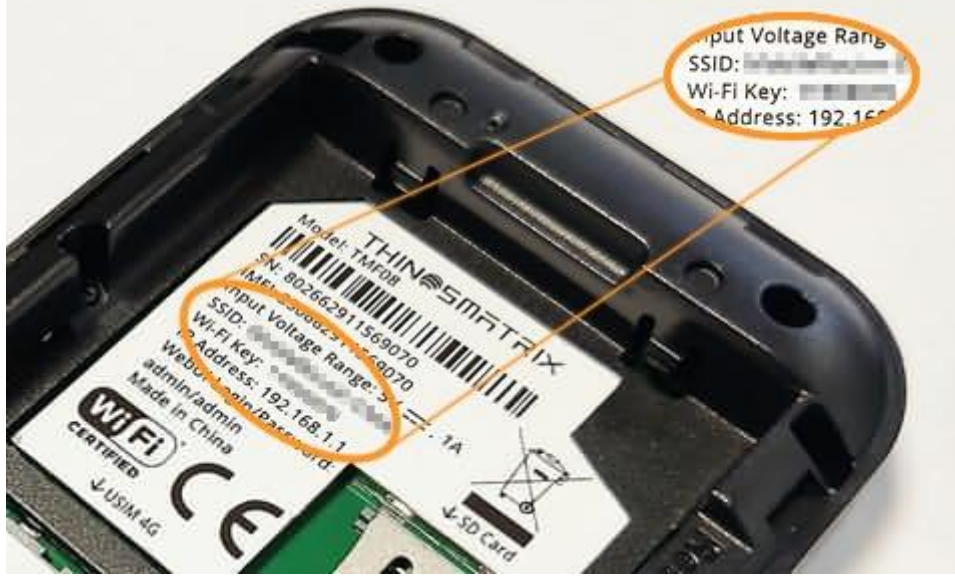

4. Destaque o cartão SIM no formato Micro (o tamanho intermédio);

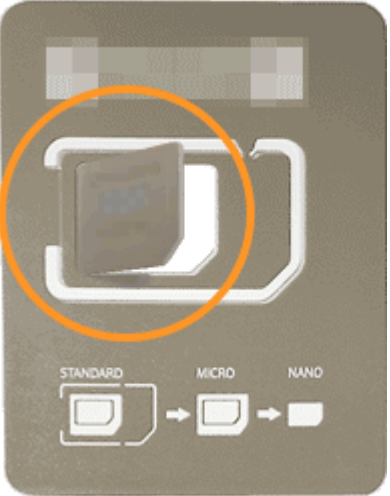

5. Levante a patilha metálica do compartimento do cartão SIM e coloque este na posição correta respeitando o corte num dos cantos, tendo o nome da operadora de telecomunicações virado para cima e os contactos metálicos

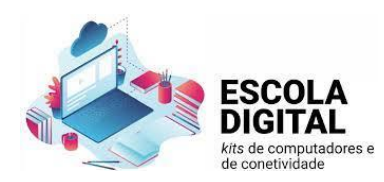

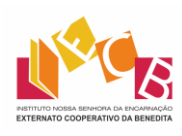

para baixo;

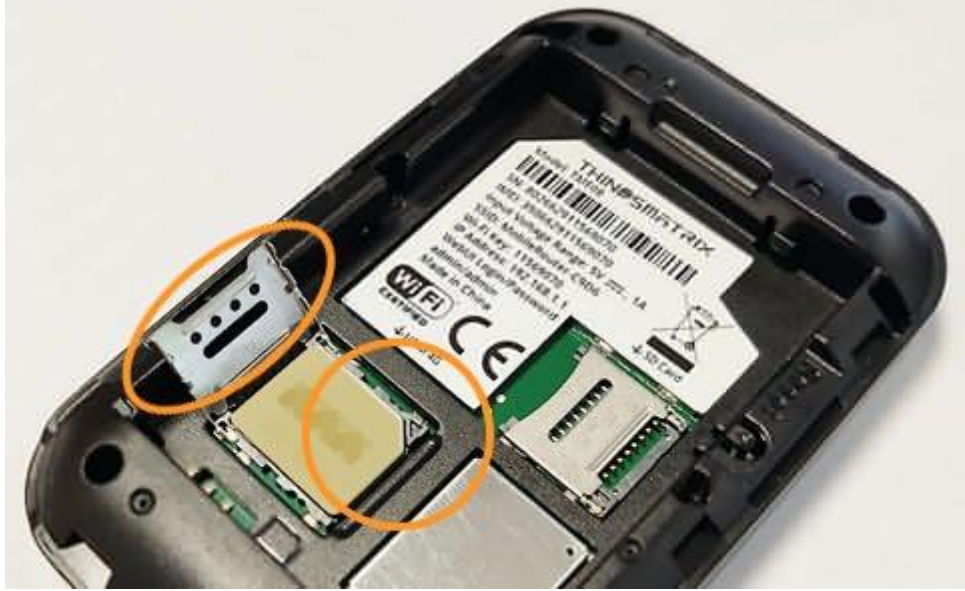

6. Baixe a patilha metálica e deslize-a para o interior do dispositivo para prender o cartão SIM;

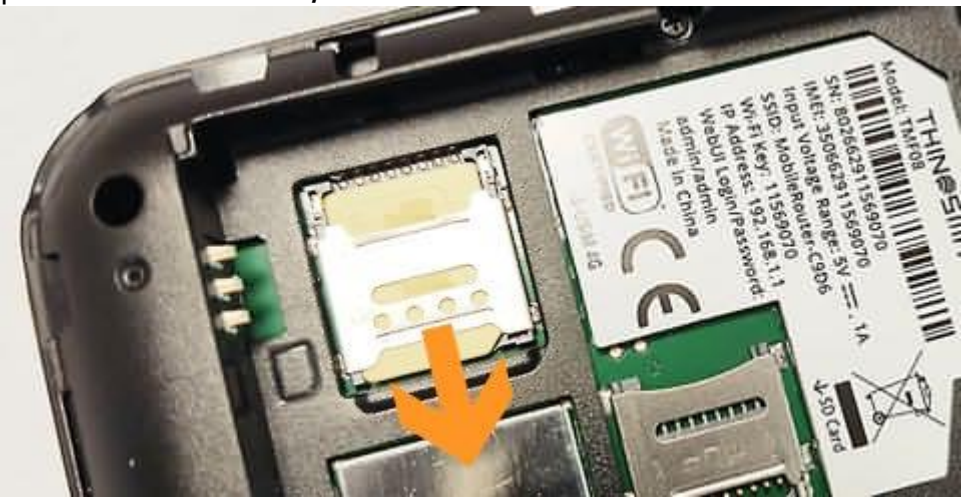

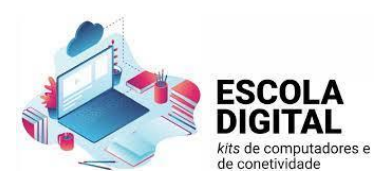

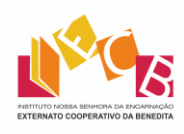

7. Volte a colocar a bateria na posição original (verifique os contactos perto de um dos cantos);

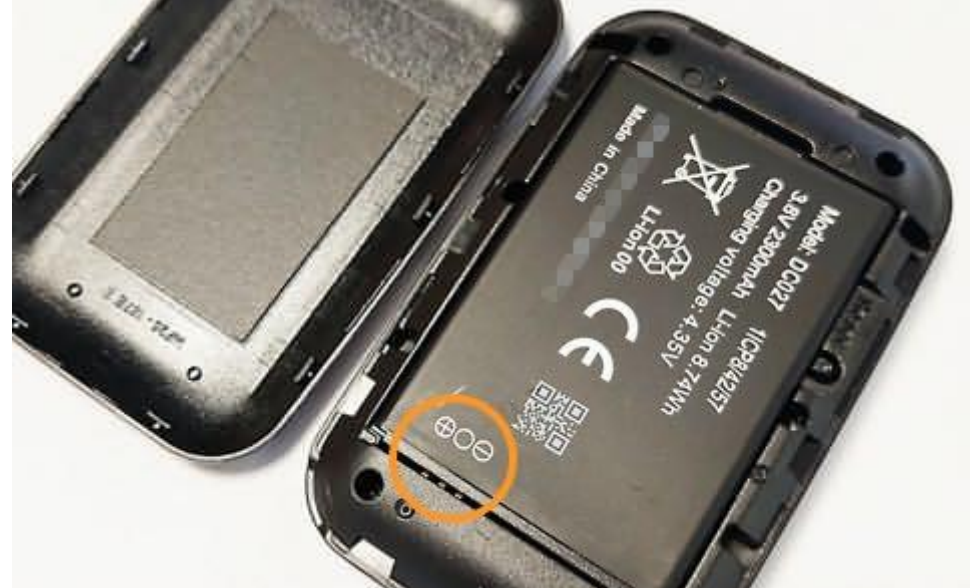

- 8. Coloque a tampa na posição original fazendo um pouco de pressão para encaixar (se sentir que está a forçar, poderá estar na posição errada);
- 9. Pressione o botão do dispositivo até que os quatro símbolos se acendam;

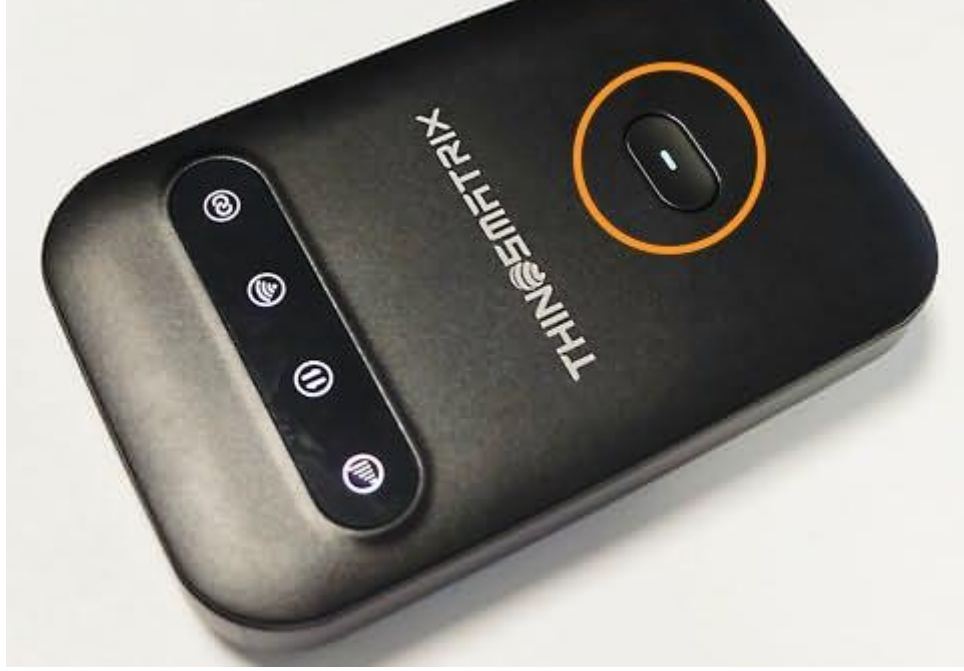

10.No computador, no canto inferior direito, perto do relógio, clique no ícone de Definições de Rede e Internet;

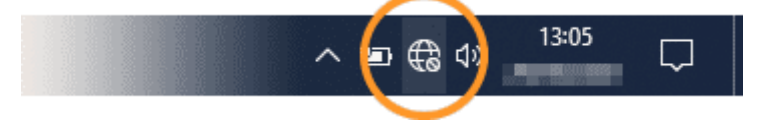

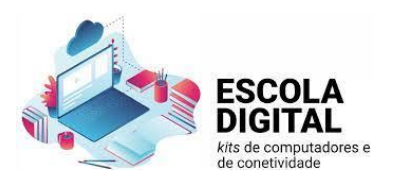

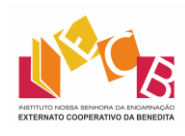

11.Na lista de redes sem fios detetadas, clique na rede cujo nome (SSID) se anotou [anteriormente](http://biblioteca.aevjuromenha.com/nos/escoladigital/internet.html#ssid) e depois em Ligar;

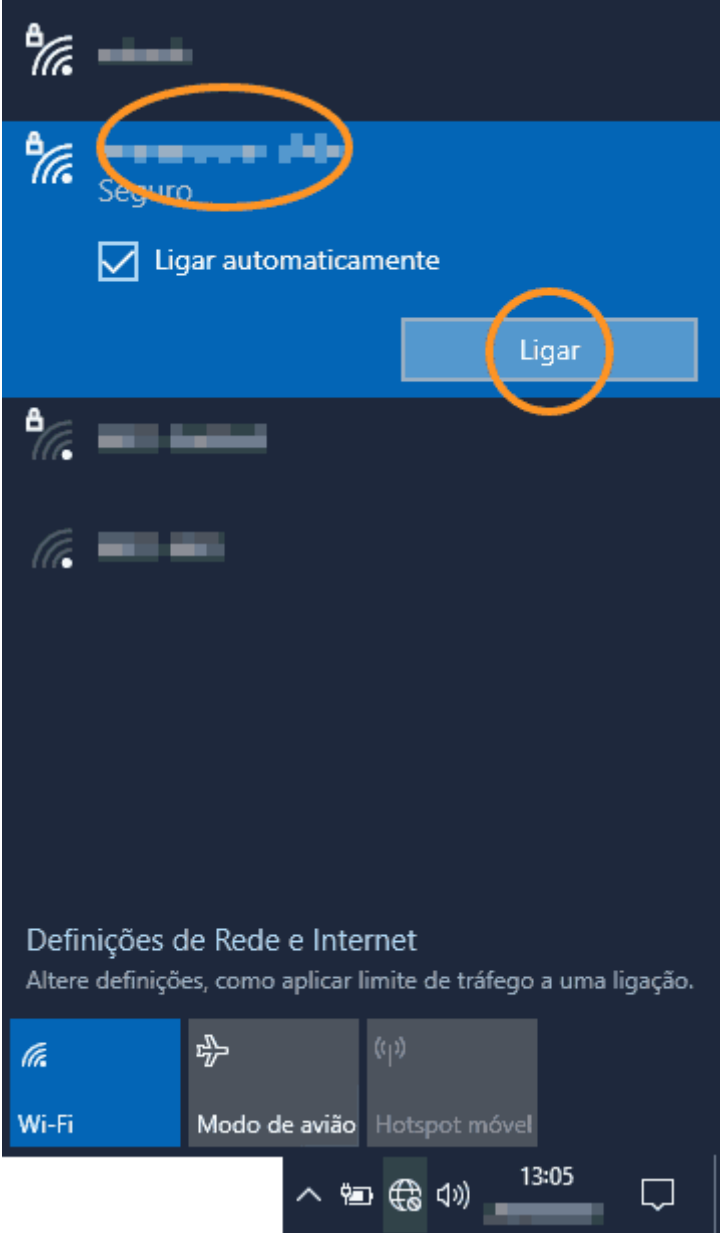

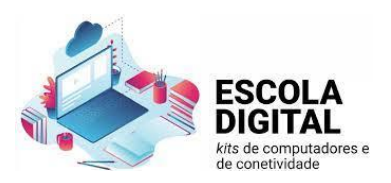

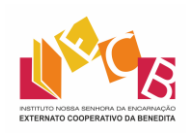

12.Introduza a palavra-passe (chave de segurança de rede) também [anteriormente](http://biblioteca.aevjuromenha.com/nos/escoladigital/internet.html#ssid) anotada e clique em Seguinte;

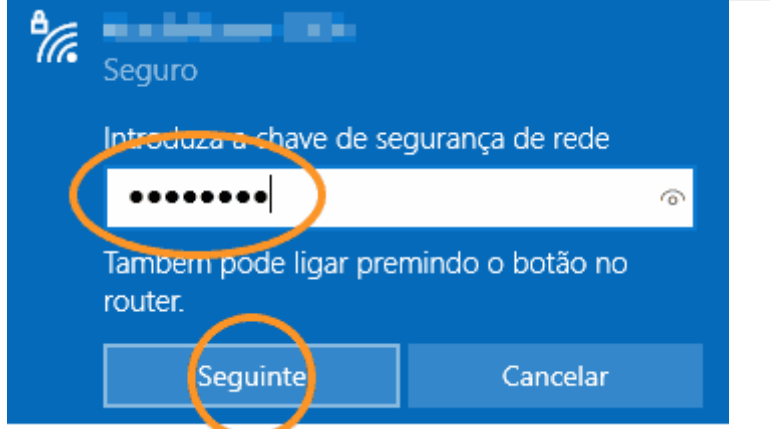

- 13. Inicie o programa de navegação na Internet
- 14. Na barra de endereços, escreva 192.168.1.1 e carregue na tecla Enter;

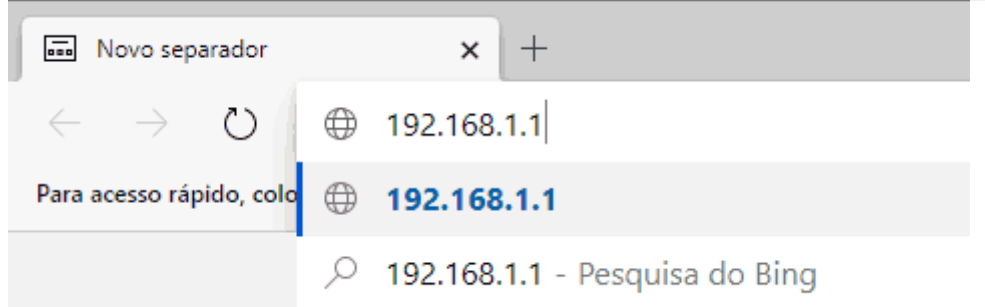

15. Na página que surge, clique em **Admin**;

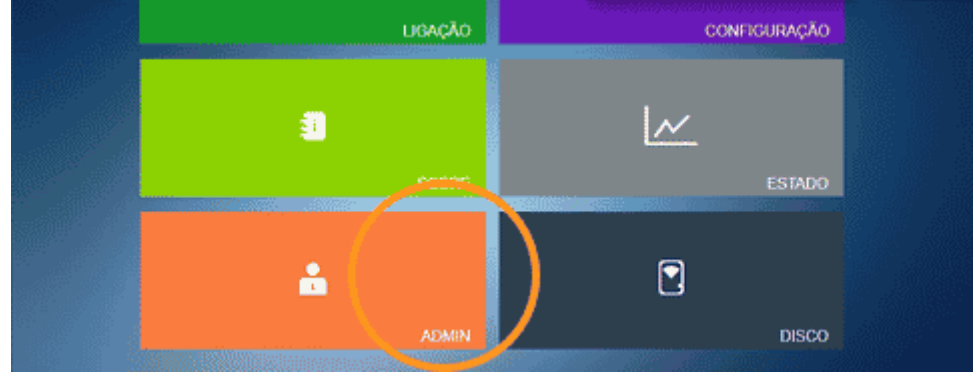

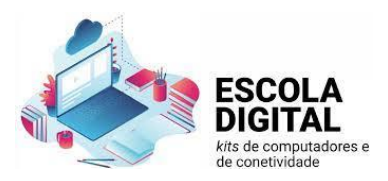

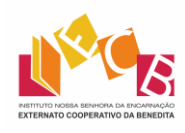

16.Em Nome de Utilizador escreva admin, em Senha escreva admin e depois clique em Autenticar;

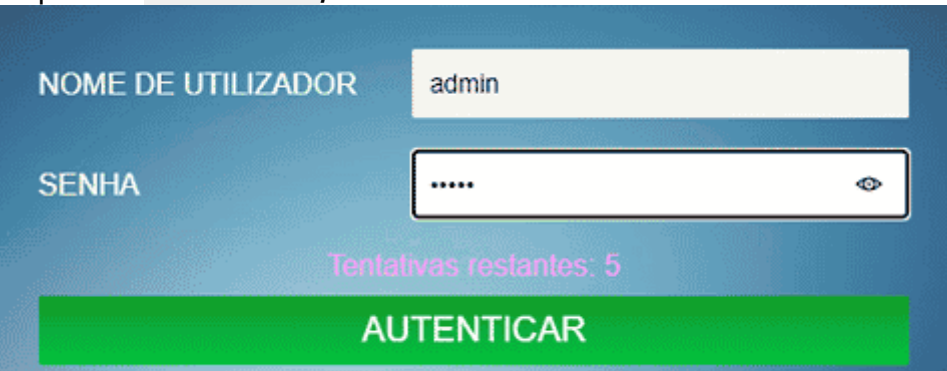

### 17. Clique em Configuração de rede;

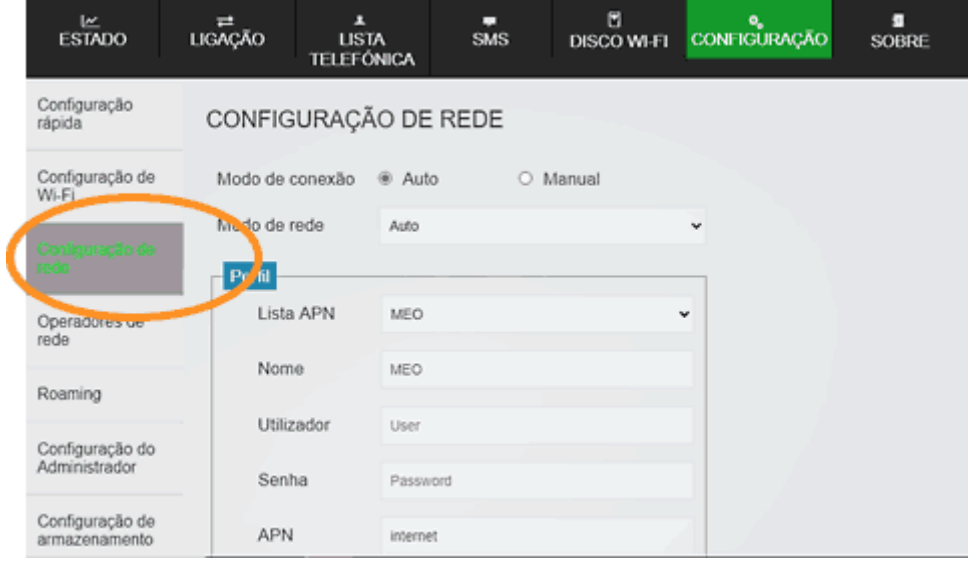

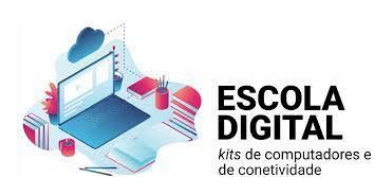

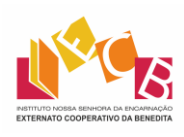

#### 18.Em Perfil > Lista APN:

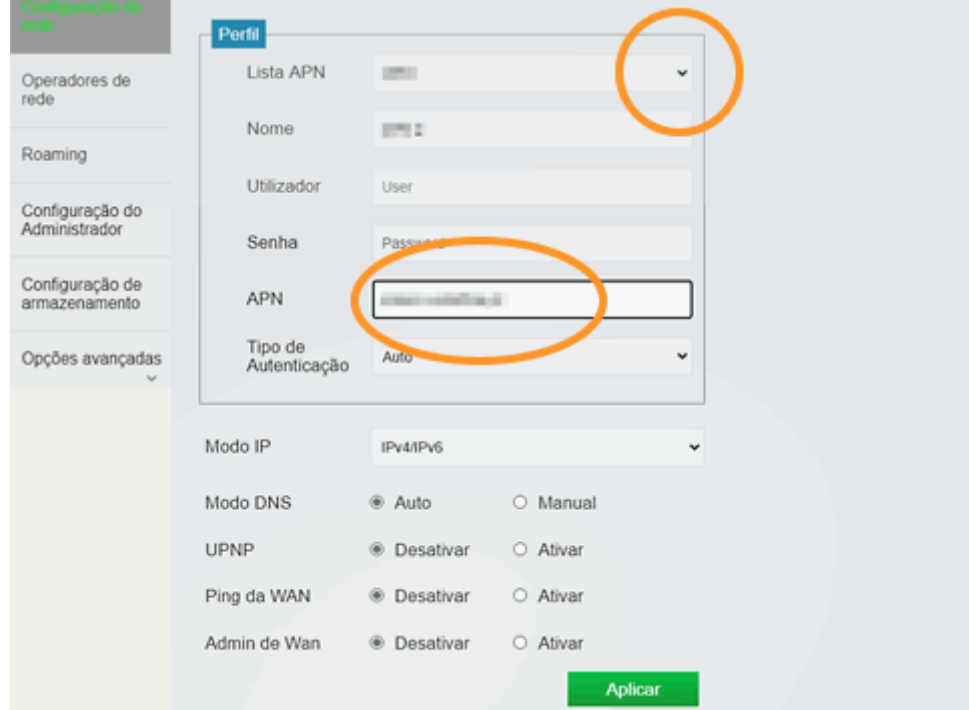

- Cartão SIM da rede [MEO:](https://anacom.maps.arcgis.com/apps/Cascade/index.html?appid=ad3f71dbb09541518f436aa828feb28e) clique em Lista APN e escolha MEO;
- Cartão SIM da rede [NOS:](https://anacom.maps.arcgis.com/apps/Cascade/index.html?appid=ad3f71dbb09541518f436aa828feb28e) clique em Lista APN, escolha APN 1 e mais abaixo, em APN, escreva mineducacao;
- Cartão SIM da rede [Vodafone:](https://anacom.maps.arcgis.com/apps/Cascade/index.html?appid=ad3f71dbb09541518f436aa828feb28e) clique em Lista APN, escolha APN 2 e mais abaixo, em APN, escreva ensino.vodafone.pt;

#### 19.Clique em Aplicar;

20.Clique em OK na mensagem de sucesso ao aplicar a configuração;

21.Clique em Sair.

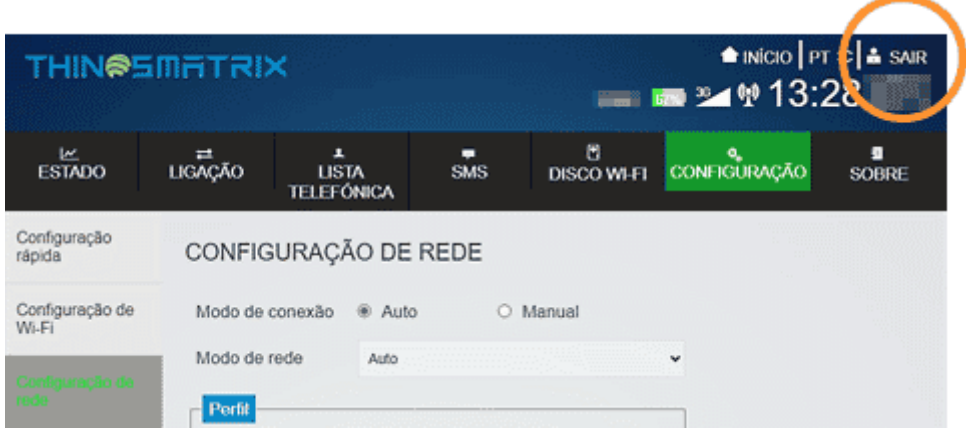